The substance of your podcast will need to address the questions that framed your research:

- 1) What is the nature of your rural-related injuries?
- 2) Who is most at risk for these types of injuries?
- 3) Why are Kentucky insurance agents worried about these particular injuries?

Be sure to embellish your podcasts with music and/or sound effects and creative dialogue. In other words, make Dr. Mazur look good.

### **Stages of Project:**

#### Part I – Writing a Script:

Working in your investigation panel, use your research to develop a creative dialogue and script. Your script should incorporate good storytelling skills and address your three research-based questions. In addition, your script should adhere to the following guidelines:

## *Structure*:

- 1. Provide an introduction to your topic and let your audience know what it can expect to hear.
- 2. Provide a body that directly addresses your three research questions, while providing specific details that support your claims.
- 3. Provide a closing that again restates your findings in more general terms. Also in this section, you will need to cite any resources and point the audience to a source where it can gain additional information.

#### *Guidelines*:

- 1. Write succinctly and avoid redundancy. Your audience needs to clearly understand the point you are trying to make.
- 2. Avoid grammatical errors. Use only active voice and present tense.
- 3. Speak directly to your audience at the NIFS. You will gain more support for your claims if your audience feels as if you made a personal connection with it.

# Part II – Recording the Podcast:

Using the provided voice recorder, your panel will record your script. Practice reading it aloud at least once before recording it to ensure it flows smoothly. When recorded, your script should last between two - three minutes in length.

#### *Using the Digital Voice Recorder*:

- 1. Turn on the recorder by pressing the play (arrow) button.
- 2. Ensure the recorder displays "folder one." The folder listing is located on the LCD screen at the top left (01/01). If it is not set to record in folder one, use the rewind button to access folder one.
- 3. When you are ready to record, press the record button (red circle).
- 4. If you need to stop and/or when you are ready to stop, press the record button again.
- 5. If you are unhappy with your recording, you can chose to erase the segment by pressing the "erase" button.
- 6. To save your file(s) to a computer, connect a USB cable to both the recorder and a computer. The computer will automatically recognize the recorder and allow you to save the files to a destination of your choice.
- \*\*Suggestion: for quicker integration, avoid recording in multiple segments when possible.

### Part III – Choosing and/or Recording Sound Effects:

To make your podcast more entertaining, consider adding music and/or sound effects. Music, in the form of a "jingle," is best used during the introduction or closing of your podcast. Sound effects, of course can be used at any point during your podcast that will enhance the value of your presentation.

Any music you choose must be royalty-free to avoid any copyright issues. Music can be obtained from free sites such as the following:

www.podsafeaudio.com www.royaltyfreemusic.com/music-for-podcasts.htm

Likewise, you may choose sound effects from the sites listed above or you may record your own sound effects using the Digital Recorder. Follow the directions listed in "Part II" to record your sound effects. These sound effects may even be incorporated in your narration while you are recording. If that is the case, you can skip the following steps and just save your MP3 as the name of your investigative topic on a CD to be turned in and graded.

#### Part IV – Turning Your Recordings into a Podcast:

#### *Using Audacity*:

- 1. Using a Windows-based computer, open the program "Audacity" by clicking on the "start" button  $\rightarrow$  All Programs  $\rightarrow$  Audacity. If Audacity is not downloaded on your computer, you can download it for free by visiting the following website: http://audacity.sourceforge.net.
- 2. Open your narration within Audacity by clicking on Project  $\rightarrow$  Import Audio  $\rightarrow$  browse to locate your audio files and then double click on them to import them.

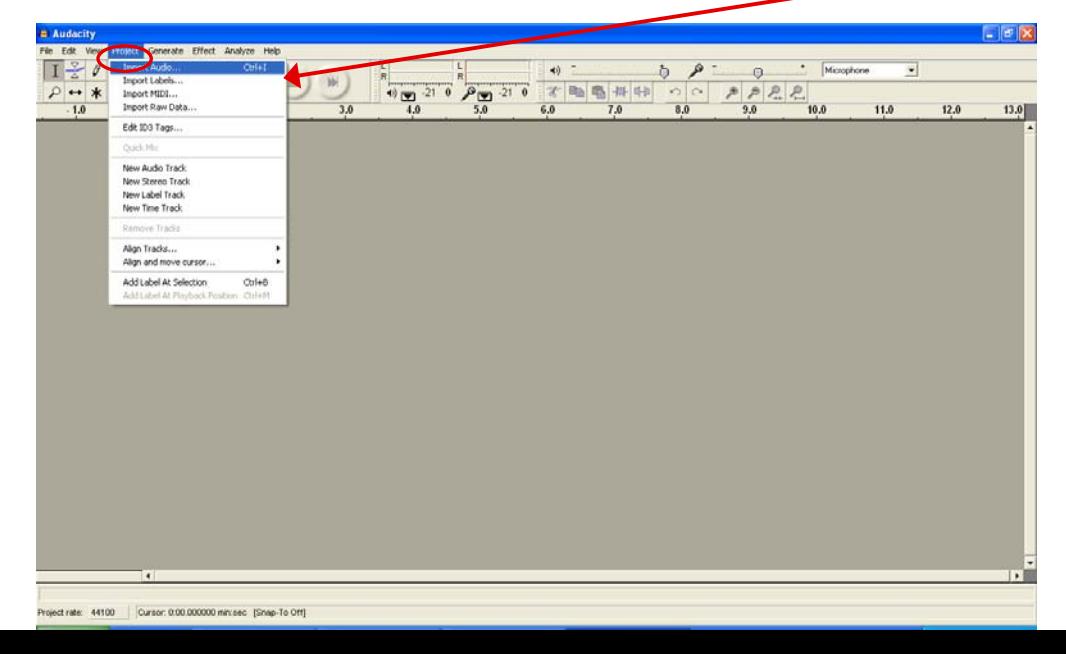

3. If you had multiple voice files/recordings, you will need to merge them together to create one continuous file. To do this, import your second file into Audacity using the instructions listed under item 2.

 Now, select the second file by clicking on its label (the area around the mute/solo buttons)  $\rightarrow$  click on "Edit"  $\rightarrow$  "Find Zero Crossings" from the "Edit" menu.

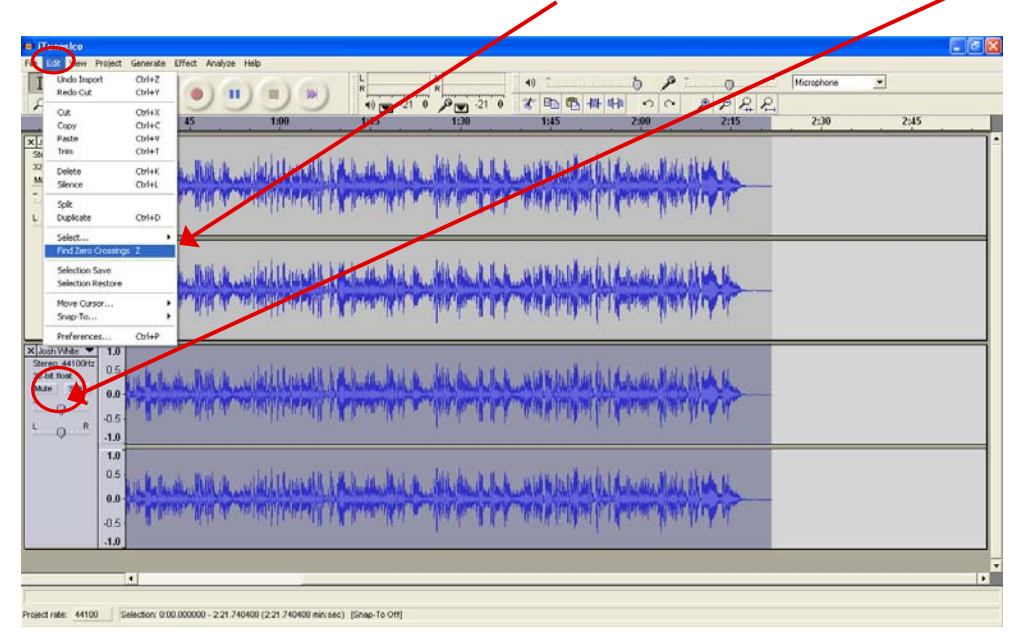

Then choose "Cut" from the "Edit" menu  $\rightarrow$  place the cursor by clicking in the first track, after the end of the audio.

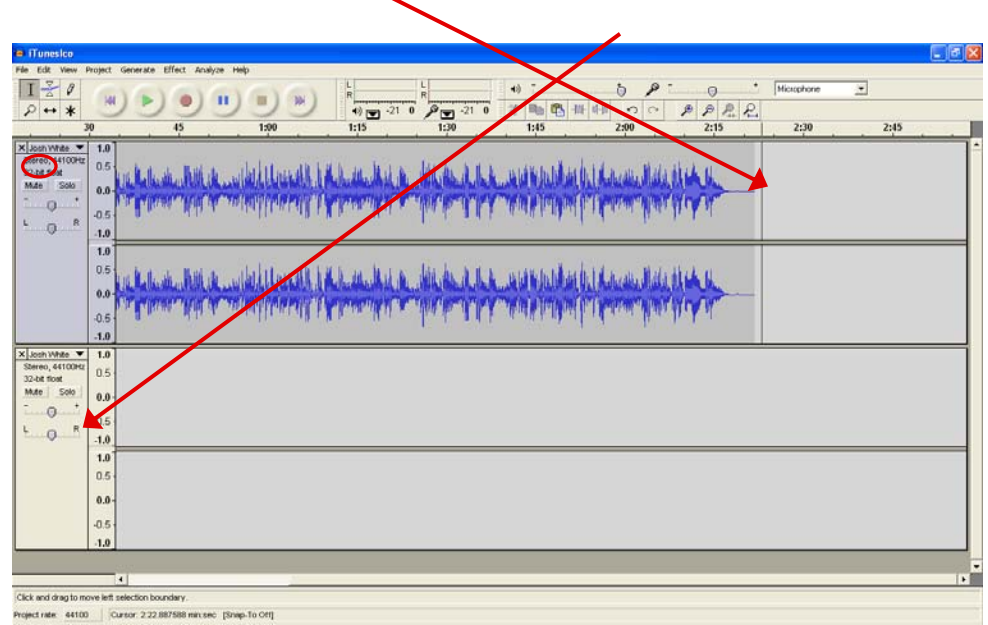

Then choose "Paste" from the "Edit" menu  $\rightarrow$  Click on the "X" next to the title of the second file you imported to delete the empty track.

To add additional segments, continue the same process.

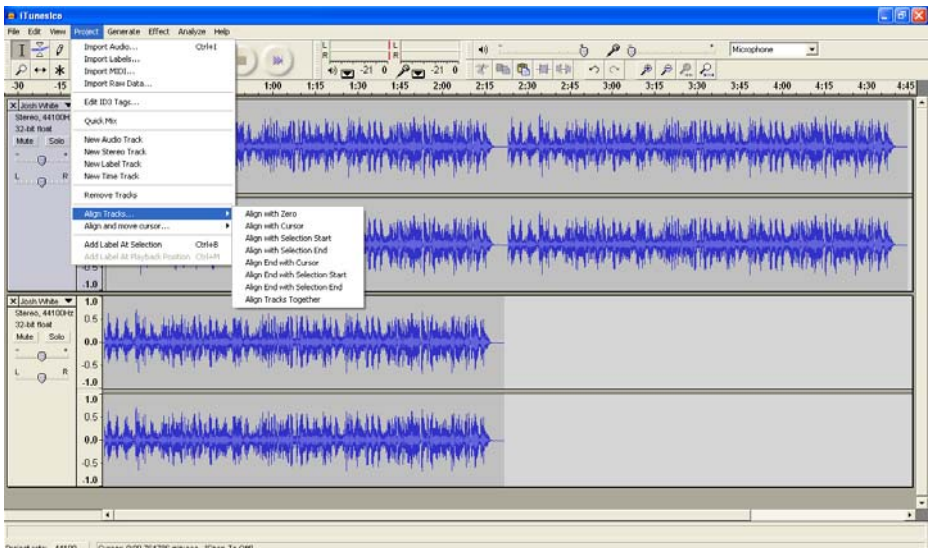

4. Edit your narration. Highlight any problematic areas in the file with the cursor. Hit the delete key on your keyboard to remove those sections.

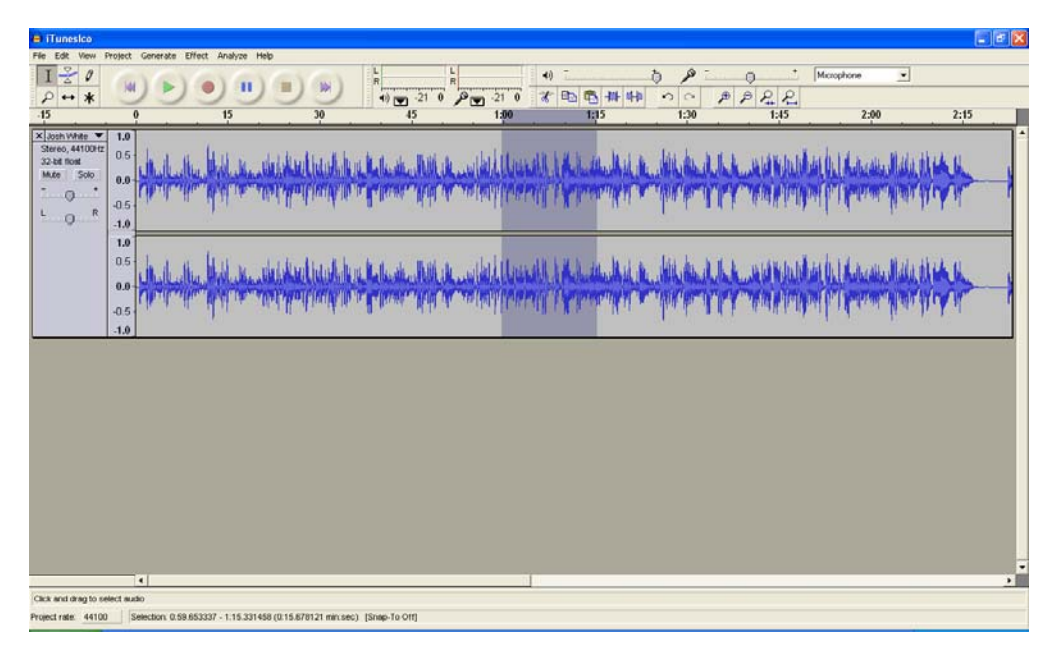

5. Add Music and Sound EffectsInsert your audio file just as you did in step 2. You can insert the audio file before your narration by following the steps listed in item 3, except click at the beginning of the narration rather than the end of the file in order to paste the segment. Another

 $8$   $\times$ 

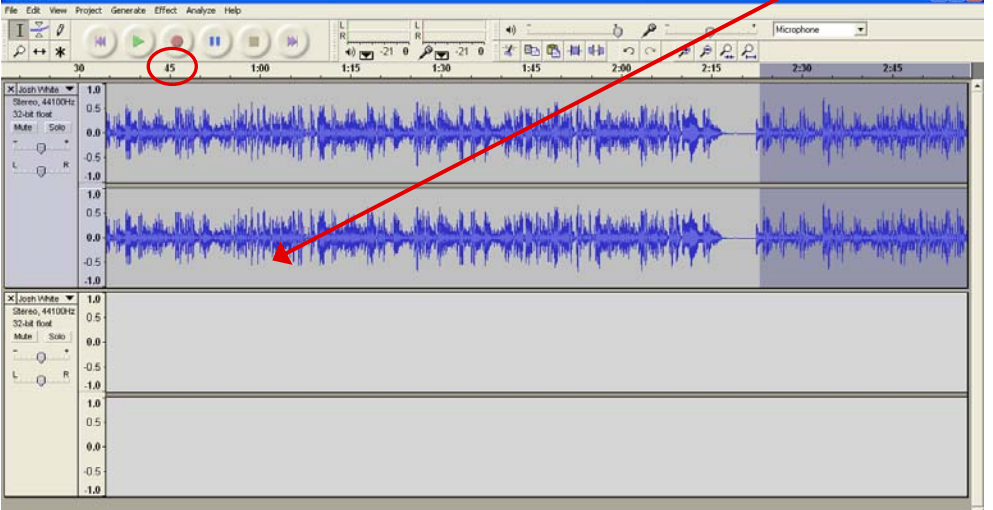

**E** iTunes

option is to fuse the two files together to play over top of one another. To do this, align the tracks in the proper position so that the music or sound effect lines up with the spot in your intro music where you want it to begin. Click on the "Project" button, then "Align Tracks" and choose the appropriate position.

To preview how the two files will sound, press play. (They will fuse upon saving)

Should you wish to fade in your music or sound effect, highlight the first few seconds of your intro music and choose "Effect"  $\rightarrow$  "Fade In."

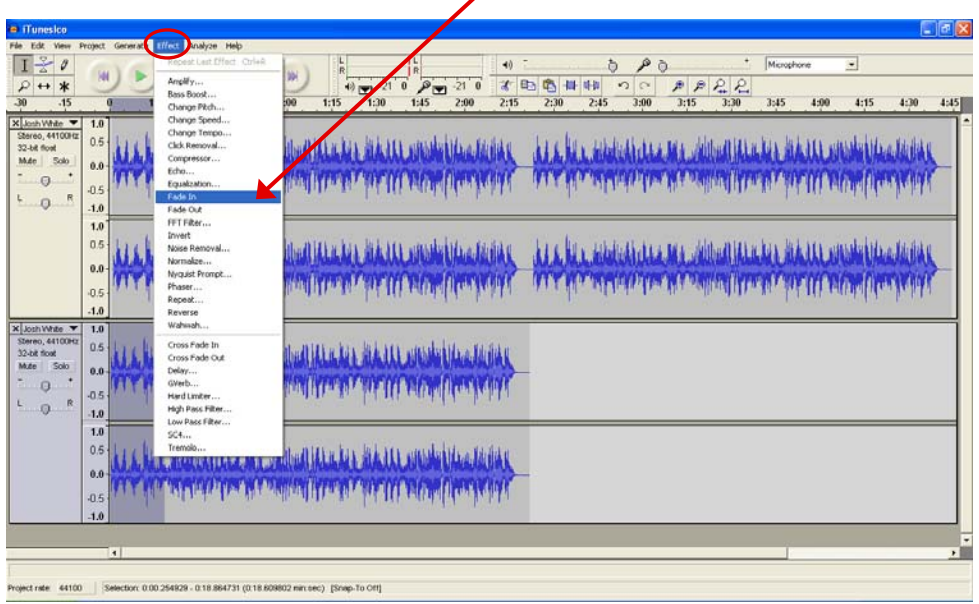

Create a fade out at the end of the intro music by following the same steps.

For a smoother transition, and to have the music play softly under your narration, move the marks farther out.

When you are satisfied with your recording, save the project file and name it the same as your investigative topic. Then you will need to export it as an "mp3" file format on a CD which you will turn in to be graded. Click "File"  $\rightarrow$  "Export As MP3"

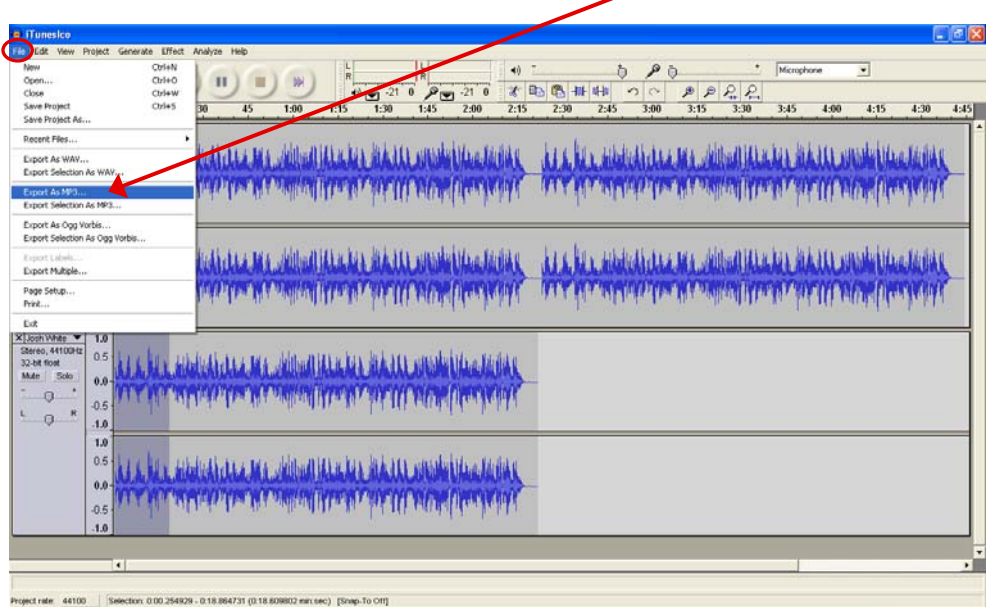

# **EVALUATION**

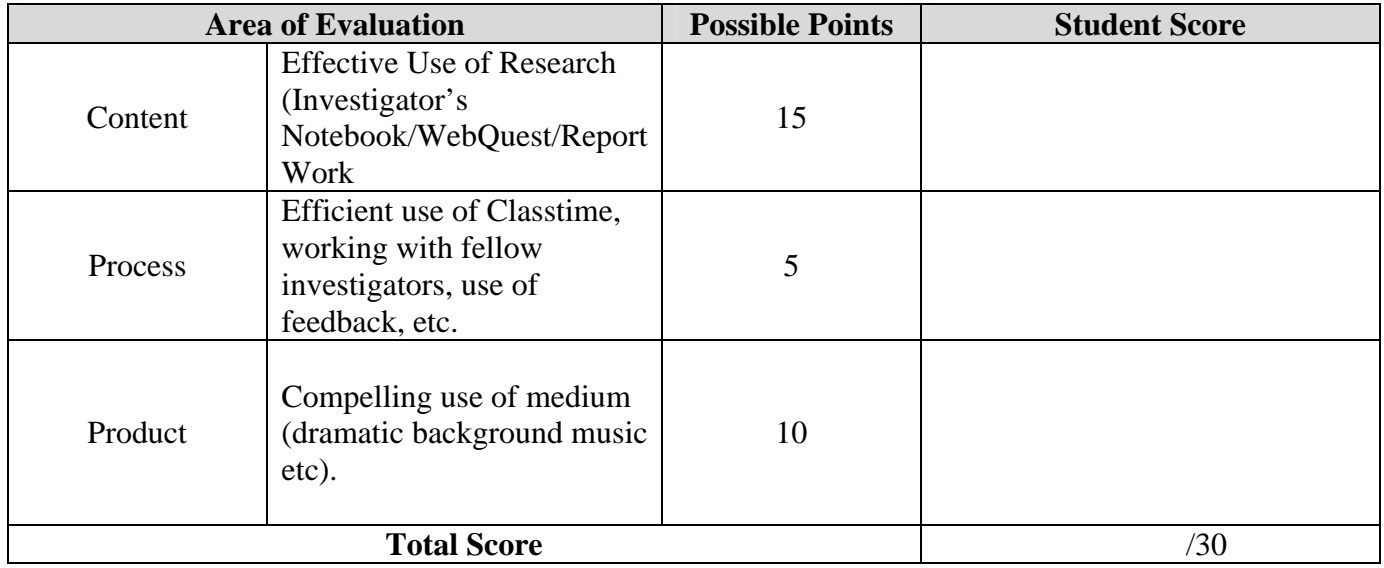